# **Adécoi**

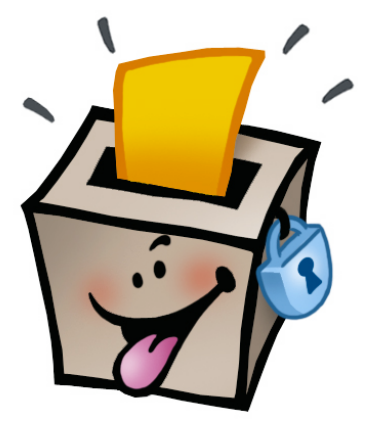

**A**pplication de **d**épouillement d'**é**lections **c**ommunales par **o**util **i**nformatique

# **Guide du scrutateur**

Mathieu Besson Romanel-sur-Morges [MathieuBesson@mac.com](mailto:MathieuBesson@mac.com)

version 1.5

1er avril 2006

Le principe du dépouillement informatisé est le suivant: pour chaque lot, vous dépouillerez chaque bulletin, l'un après l'autre, en rajoutant si nécessaire les candidats hors liste qui s'y trouveraient, et vous terminerez par l'impression d'un récapitulatif des suffrages exprimés dans votre lot, de manière à permettre des pointages de vérification à la fin du dépouillement.

### **A) Prise en charge d'un Lot**

En ouvrant Adécoi, vous serez accueilli par l'écran permettant d'indiquer le lot.

Cliquez sur le menu "Lot".

Vous verrez les Lots que le responsable a attribué aux scrutateurs (ci-contre).

Le vôtre doit s'y trouver.

Cliquez sur celui qui vous a été confié.

Cliquez sur Continuer.

Vous arrivez sur l'écran affichant la liste des 20 Bulletins de votre Lot (ci-contre).

Pour dépouiller un Bulletin: cliquez sur sa ligne, dépouillez-le, puis validez-le.

Vous serez ramené à cet écran.

Vous passerez au bulletin suivant en cliquant sur la ligne suivante.

À la fin du Lot, vous imprimerez un récapitulatif.

### **B) Dépouillement de chaque Bulletin du Lot**

Saisie des voix exprimées

Voici un bulletin typique.

Les noms des candidats officiels sont affichés, dans le même ordre que sur les listes papier.

À ce stade, les candidats ont tous des voix (car il est plus rapide de décocher ceux qui n'ont pas de voix que de cocher les 50 à 70 suffrages exprimés par l'électeur). Le bulletin comporte donc plus de voix que de sièges.

À vous de retirer les suffrages que l'électeur n'a pas accordés.

Astuce: la touche **tabulation** du clavier (à côté de "Q") permet de descendre de voix en voix, la **barre d'espace** permet de cocher ou décocher.

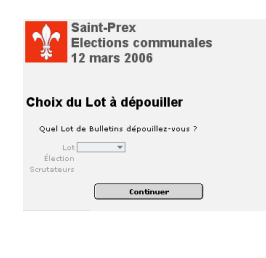

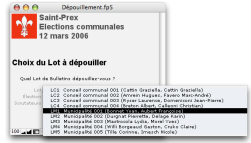

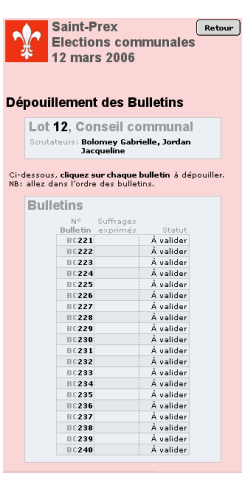

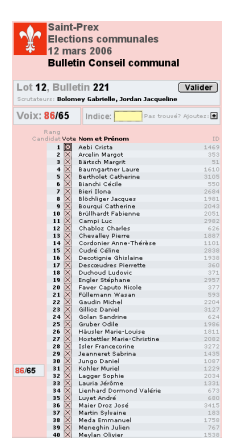

#### Nombre de voix maximum

Vous aurez remarqué que le Bulletin, au départ, contient trop de voix (car plus de candidats se présentent qu'il n'y a de sièges).

Le nombre total de suffrages du bulletin s'affiche dès lors en rouge.

Tant que ce nombre n'est pas inférieur ou égal au nombre de sièges à pourvoir, vous ne pourrez pas valider le Bulletin.

#### Recherche rapide d un candidat

Il n'est pas toujours facile de trouver rapidement un candidat parmi la quantité de personnes qui reçoivent des voix.

Pour vous aider, le champ d'indice (en jaune) vous permet de taper quelques lettres (de trois à cinq est en général suffisant. Plus vous tapez de lettres, et moins vous trouverez de réponses).

Pour valider les lettres de l'indice, tapez sur la touche **tabulation**.

Les candidats dont le nom ou le prénom contient l'indice se retrouvent soulignés de jaune.

#### Rajout d un candidat hors liste

Si vous n'avez toujours pas mis la main sur la personne que vous cherchez, c'est donc qu'il faut rajouter ce candidat à ce scrutin. Pour ce faire, **cliquez sur le bouton "+"** qui est à côté du champ jaune.

Vous arrivez dans le masque de recherche parmi toutes les personnes de plus de 18 ans votre commune (le fichier du contrôle des habitants, aussi appelé le rôle des électeurs).

Tapez le nom ou le prénom de la personne recherchée.

Utilisez l'ascenseur à droite de l'écran pour descendre si trop de personnes sont trouvées.

NB: Les silhouettes indiquent les homonymes, les coches sur la droite indiquent si l'électeur est déjà candidat à l'un ou l'autre scrutin.

Cliquez sur la ligne d'un habitant pour le rajouter à votre bulletin.

Une coche est rajoutée à côté de son nom.

De retour dans votre bulletin, ce candidat hors liste apparaît tout en bas de la liste des candidats.

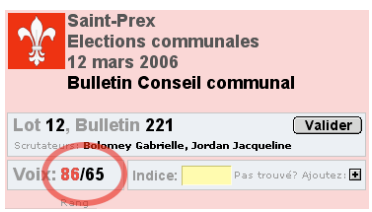

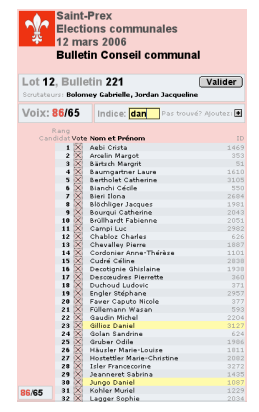

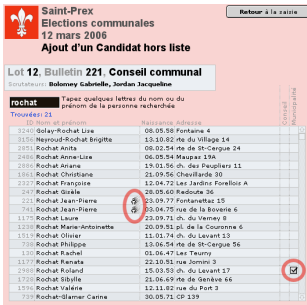

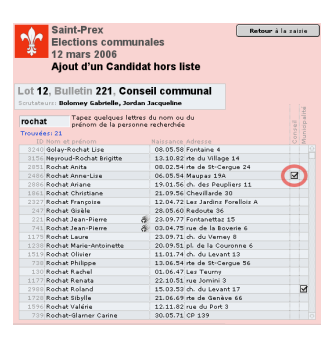

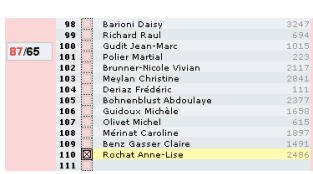

**Bon dépouillement !**

## Bulletin dépouillé

Une fois que vous avez reporté les voix exprimées par l'électeur sur l'écran, vous devriez obtenir un total de voix inférieur ou égal au nombre de siè moins que l'électeur ait mal compté ses suffrages, et en ait inscrit trop).

Dès lors, vous pouvez valider votre bulletin, par le bouton "Valider".

# Bulletin validé, bulletin suivant

De retour dans l'écran de votre lot, vous voyez que le bulletin que vous venez de valider est désormais surligné en vert.

Vous pouvez cliquer sur le suivant, le dépouiller, et ainsi de suite jusqu'au dernier bulletin du lot.

#### Tous les bulletins sont validés, impression du Lot

Lorsque vous aurez terminé le dépouillement de tous les bulletins (ici un Lot pour la Municipalité, de couleur bleue, contrairement aux exemples précédents), vous verrez apparaître **un bouton permettant d'imprimer** le récapitulatif.

L'impression prend au maximum trois pages, au format horizontal, en affichant les suffrages reçus par chaque candidat dans une colonne.

Chaque page affiche 75 candidats, soit au maximum 225 candidats.

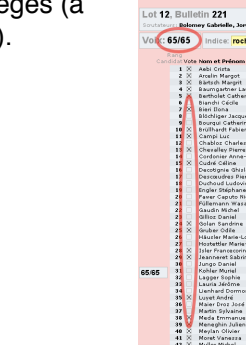

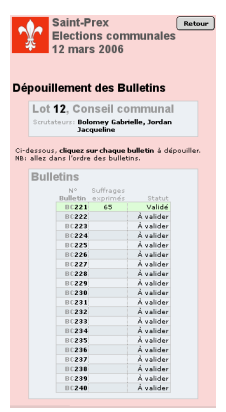

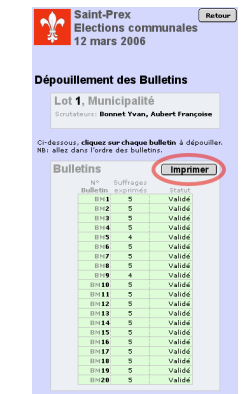

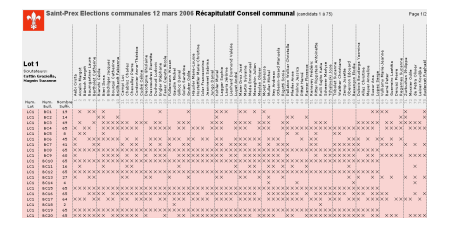